# **Getting Started**

## After measuring

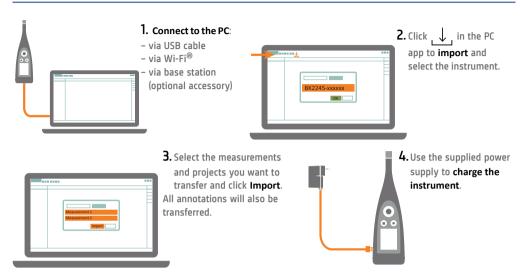

## Job done

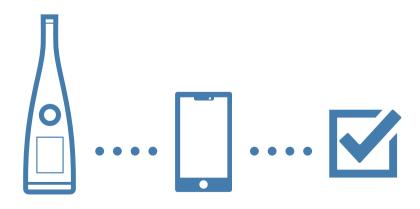

## What you will need

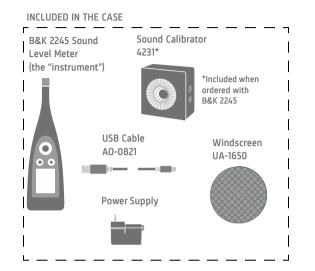

#### NOT INCLUDED

iPhone<sup>®</sup> (iOS 12 or later) with a B&K 2245 mobile app\* installed

\*Get at the App Store

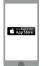

PC with Internet and a B&K 2245 desktop app\* installed

\*Get at bksv.com/support

www.bksv.com/support

## Try out the instrument

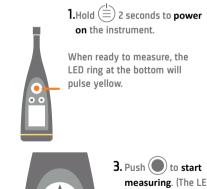

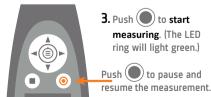

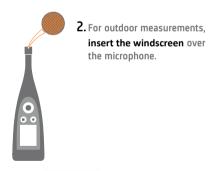

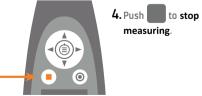

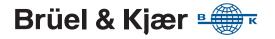

#### Perform a calibration check

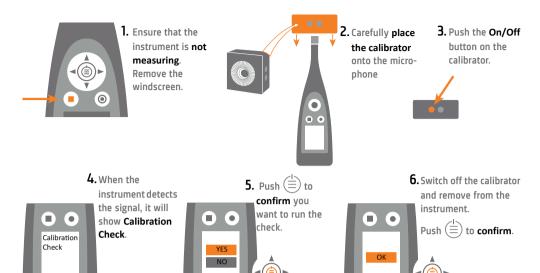

## Connect the app to the instrument

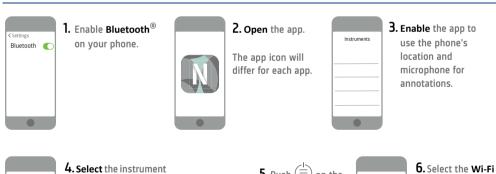

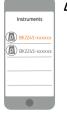

to which you want to connect.

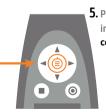

5. Push (=) on the instrument to confirm.

Wi-Fi Mode

mode.

If you use a network connection, you must also log in.

## Set up the instrument

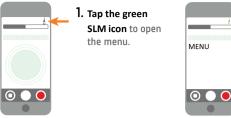

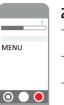

- 2. Select from the menu:
- System Settings: to set regional, power and network settings
- Display Settings: to adjust screen and display
- Measurement Settings: to set up control settings and input and measurement parameters

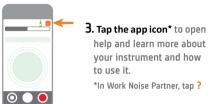

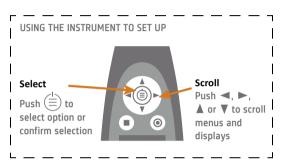

### Control the measurement

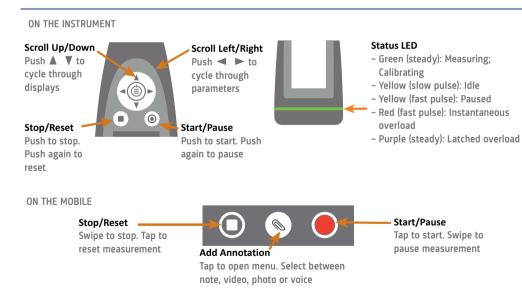